# **Tipsheet for panel members: viewing other panel members' reports**

### <span id="page-0-0"></span>**Permissions for viewing reports**

Your ability to view your colleagues' reports will depend on what **task** (e.g. primary, secondary, reader, etc.) you've been assigned for a given application.

#### *For Primary, Secondary or Tertiary task assignments*

You can access reports for a given application **after** you have submitted your own report.

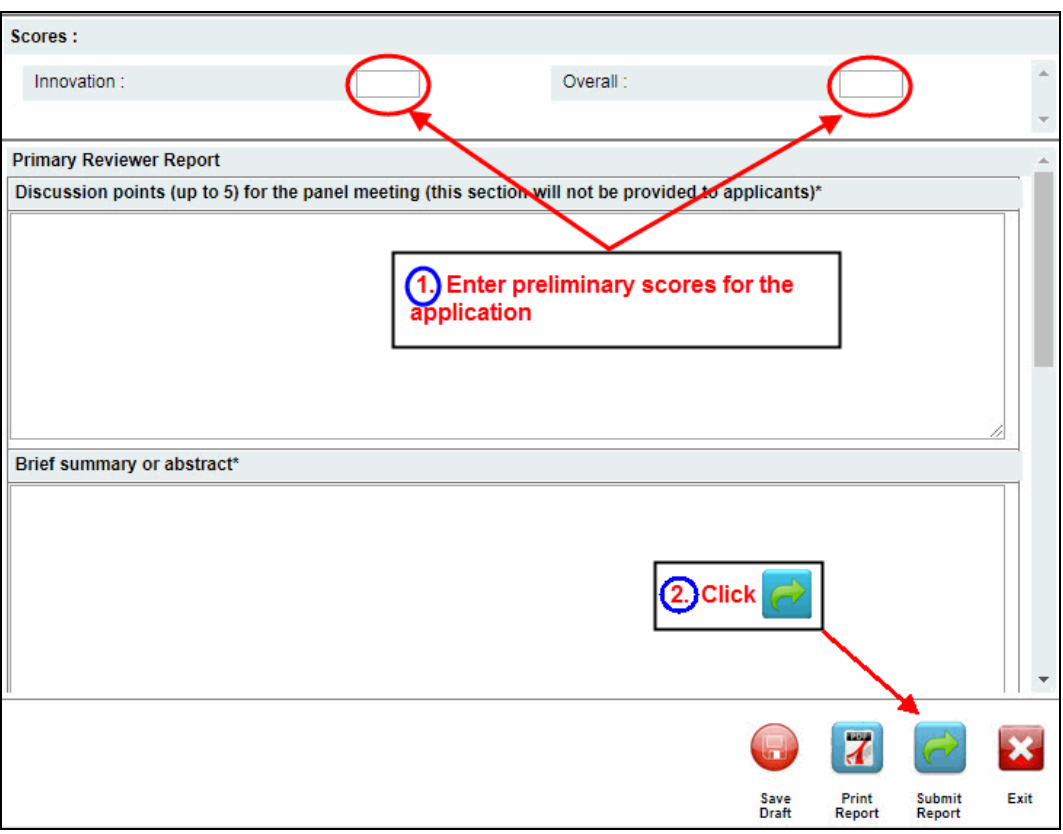

#### *For Scientific Officer, Reader and View Only task assignments*

You can access reports for a given application as soon as they become available (i.e. when a reviewer has submitted his or her report as indicated above).

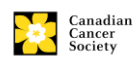

## **Instructions for viewing other panel members' reports**

For Grantee/Reviewer, follow steps 1-4 outlined below.

For Reviewer, follow steps 2-4 outlined below.

1. Click on the Reviewer tab on the left-hand side of this page:

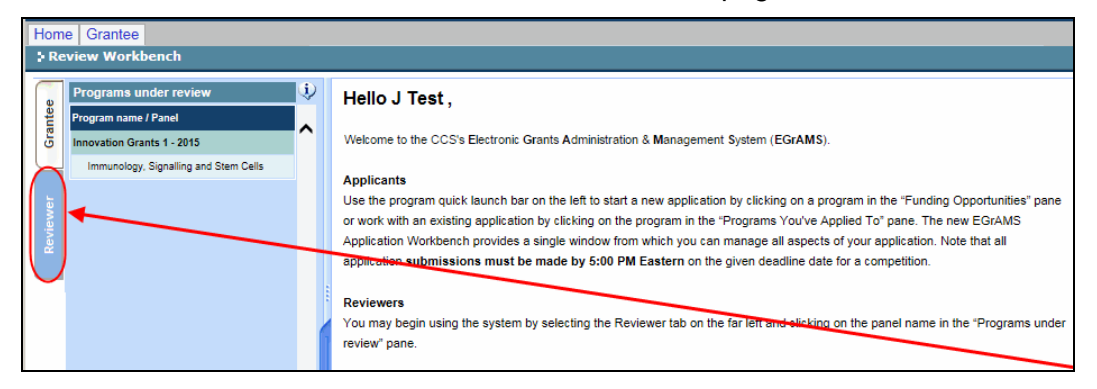

2. Click on the panel name in the "Programs under review" pane on the left-hand side of the page:

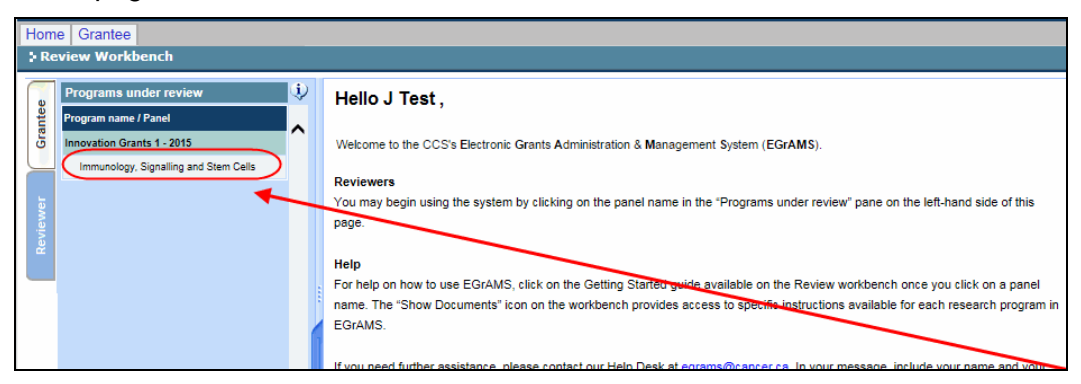

3. If there are reports available for viewing (and you have the necessary [permission\)](#page-0-0), click the orange **...** button in the **Report** column. If the icon is red, it means that your report for that application is due:

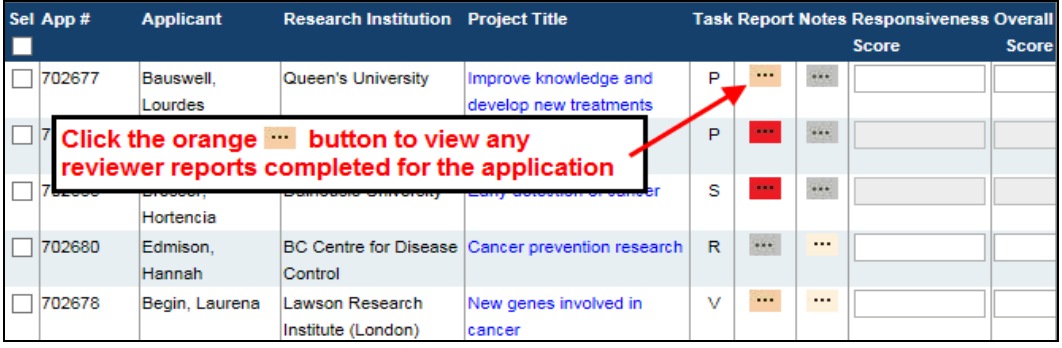

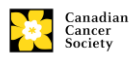

4. Click the names of panel reviewers on the left (under the heading **Review Type**) to view their reports (if a reviewer has not yet submitted his or her report, their name will not be listed):

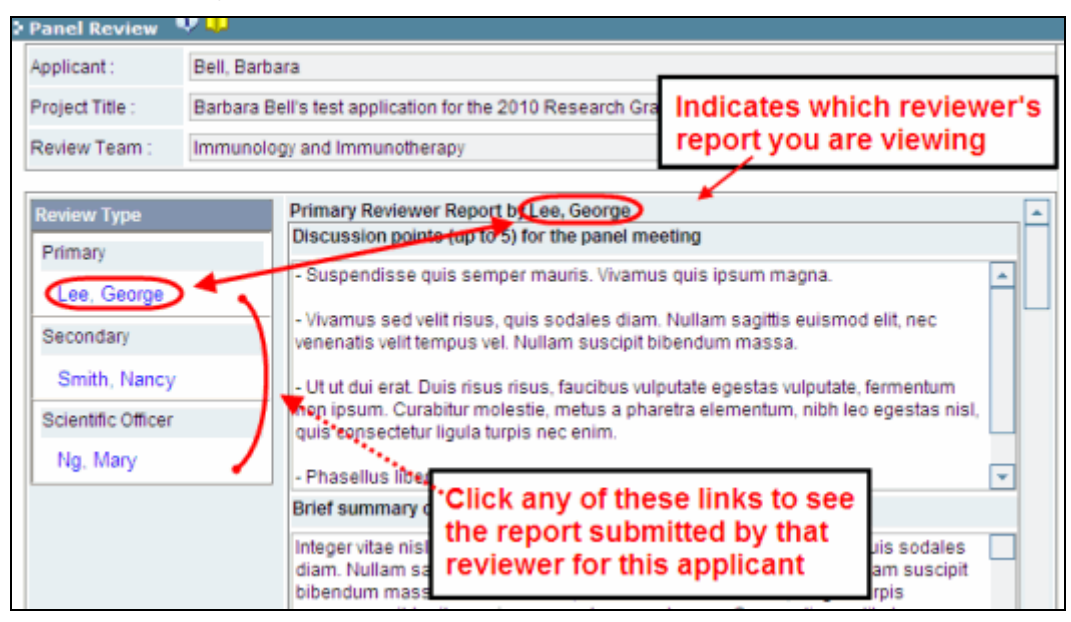

#### **NOTE: not all reviewer notes are viewable**

You will only be able to view reports from panel members assigned as **primary**, **secondary** or **tertiary**.

#### **Best practice tip – generate a PDF of reviewer reports**

You can generate a PDF of either an individual reviewer's report (click the **Print Report** button) or all reviewers' reports (click **Print All Reports**) for any application.

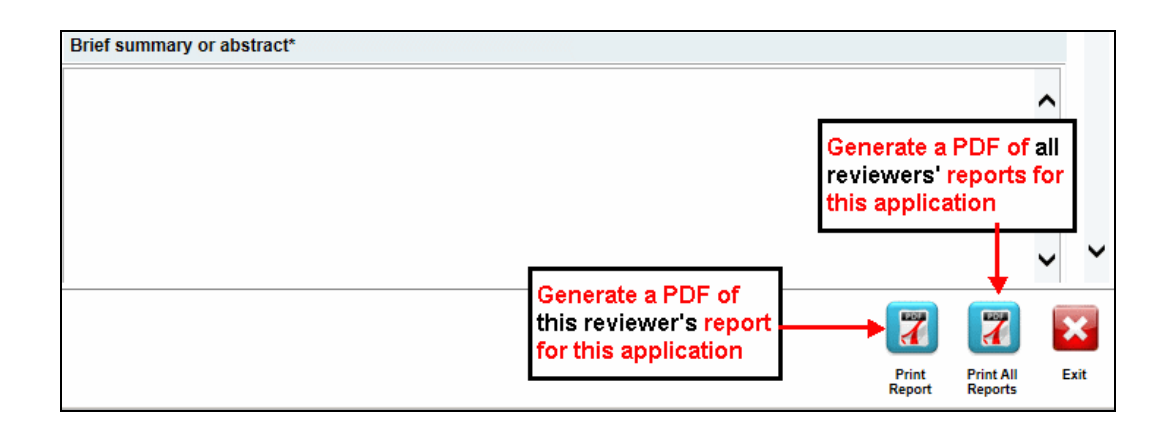

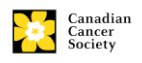